## **Учреждение образования**

## БЕЛОРУССКИЙ ГОСУДАРСТВЕННЫЙ УНИВЕРСИТЕТ ИНФОРМАТИКИ И РАДИОЭЛЕКТРОНИКИ

Кафедра инженерной графики

# **СОСТАВЛЕНИЕ СХЕМ АЛГОРИТМОВ И ПРОГРАММ в Microsoft Office Visio**

Методические указания по курсу «Начертательная геометрия и инженерная графика»

Минск БГУИР 2009

УДК 004.92(075.8) ББК 32.973.26–018.2я 73 С66

#### С о с т а в и т е л и: В. А. Столер, Н. Г. Рожнова

С66 Visio : Метод. указания по курсу «Начертательная геометрия и ин-Составление схем алгоритмов и программ в Microsoft Office женерная графика» для студ. всех спец. БГУИР / Сост. В. А. Столер, Н. Г. Рожнова. – Минск : БГУИР, 2009. – 28 с. : ил. ISBN 978-985-488-424-0

Методические указания содержат сведения по составлению схем алгоритмов и программ решения инженерных задач с использованием графического редактора Microsoft Office Visio, а также по их оформлению в соответствии со стандартами ЕСПД.

Предназначены для студентов всех специалностей БГУИР.

**УДК 004.92(075.8) ББК 32.973.26 – 018.2я73** 

**ISBN 978-985-488-424-0** © Столер В. А., Рожнова Н. Г., составление, 2009 © Учреждение образования «Белорусский государственный университет информатики и радиоэлектроники», 2009

# Содержание

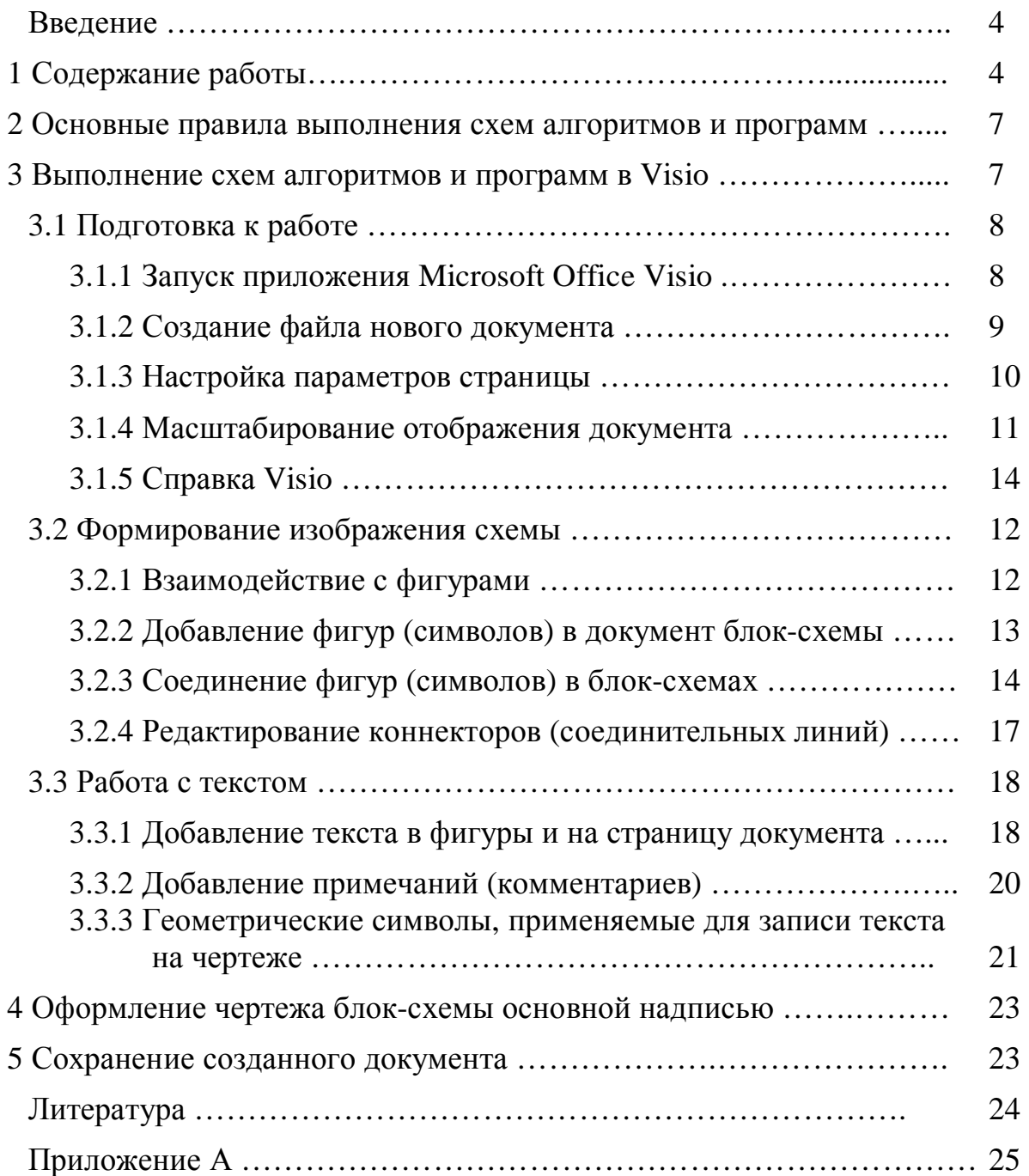

#### **ВВЕДЕНИЕ**

Разработка программ и программной документации регламентируется стандартами ЕСПД (Единая система программной документации). Программирование - процесс составления программ. Первый этап программирования - алгоритмизация математических и информационно-логических задач.

Правила выполнения схем алгоритмов и программ устанавливает ГОСТ 19.701 - 90 «Схемы алгоритмов, программ, данных и систем». Настоящий стандарт распространяется на условные обозначения (символы) в схемах алгоритмов, программ, данных и систем и устанавливает правила составления схем, выполняемых как от руки, так и с использованием систем автоматического проектирования.

Схемы алгоритмов и программ отображают основные операции процесса обработки данных. Схемы включают:

а) условные графические обозначения (символы), имеющие заданные значения:

б) краткий пояснительный текст внутри символов, разъясняющий функцию данных символов, и более подробный текст в символе комментария;

в) соединяющие символы линии, отображающие поток данных.

Схемы могут использоваться на различных уровнях детализации, причем число уровней зависит от размеров и сложности задачи обработки данных. Уровень детализации должен быть таким, чтобы различные части и взаимосвязь между ними были понятны в целом.

Ниже приводятся сведения по составлению схем алгоритмов и программ в Microsoft Office Visio (далее Visio) на примере решения задачи по начертательной геометрии.

## СОДЕРЖАНИЕ РАБОТЫ

#### 1 Цель работы

1. Выполнить чертеж задачи по начертательной геометрии в карандаше или на компьютере.

2. Сформировать в Visio схему алгоритма решения задачи по начертательной геометрии и получить ее твердую копию.

Для выполнения схемы алгоритма решения задачи по начертательной геометрии на компьютере необходимо подготовить следующие документы, проверенные преподавателем:

а) чертеж геометрической задачи;

б) черновик схемы алгоритма решения задачи.

Примеры отчетных документов представлены на рисунках 1, 2.

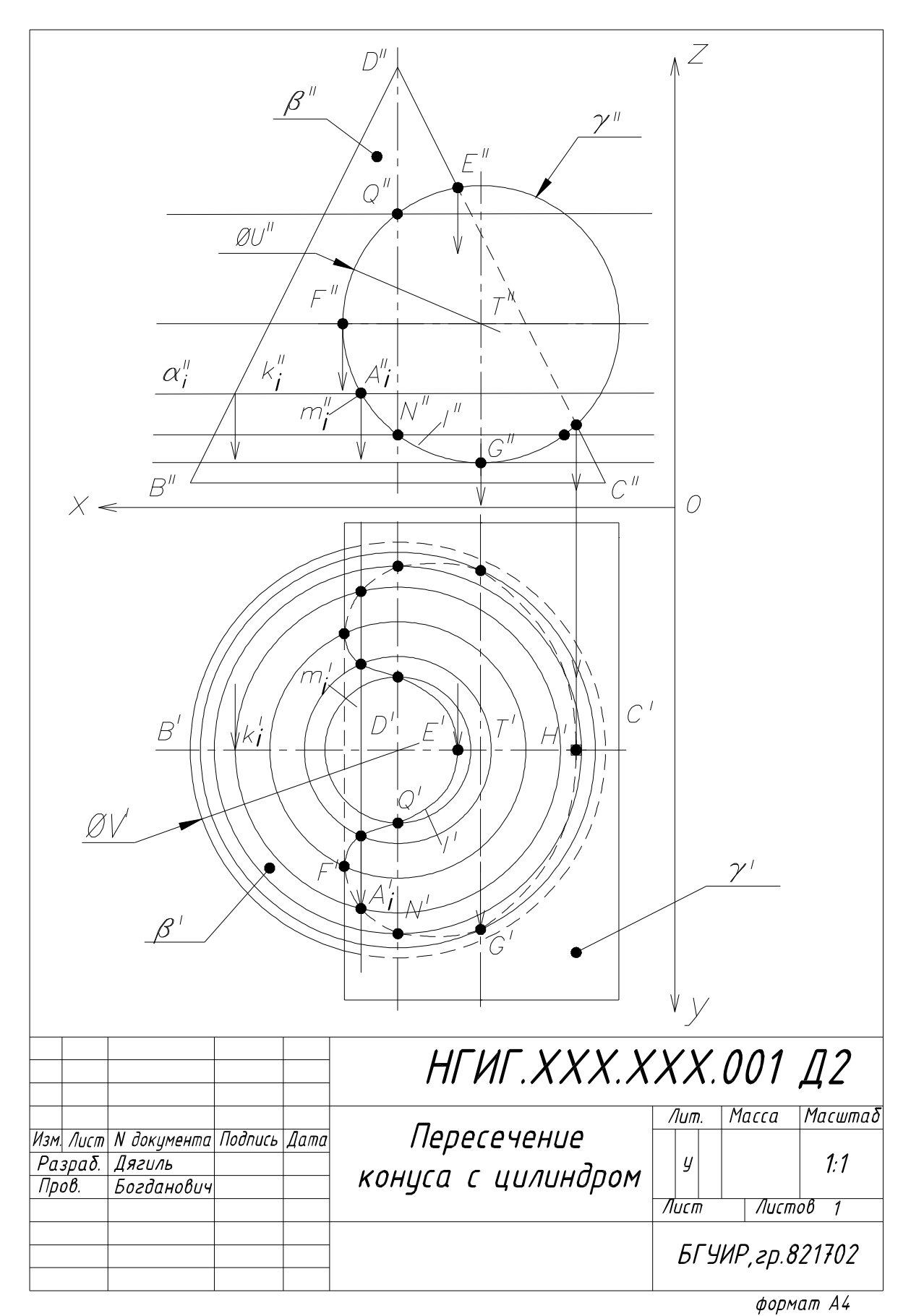

Рисунок 1

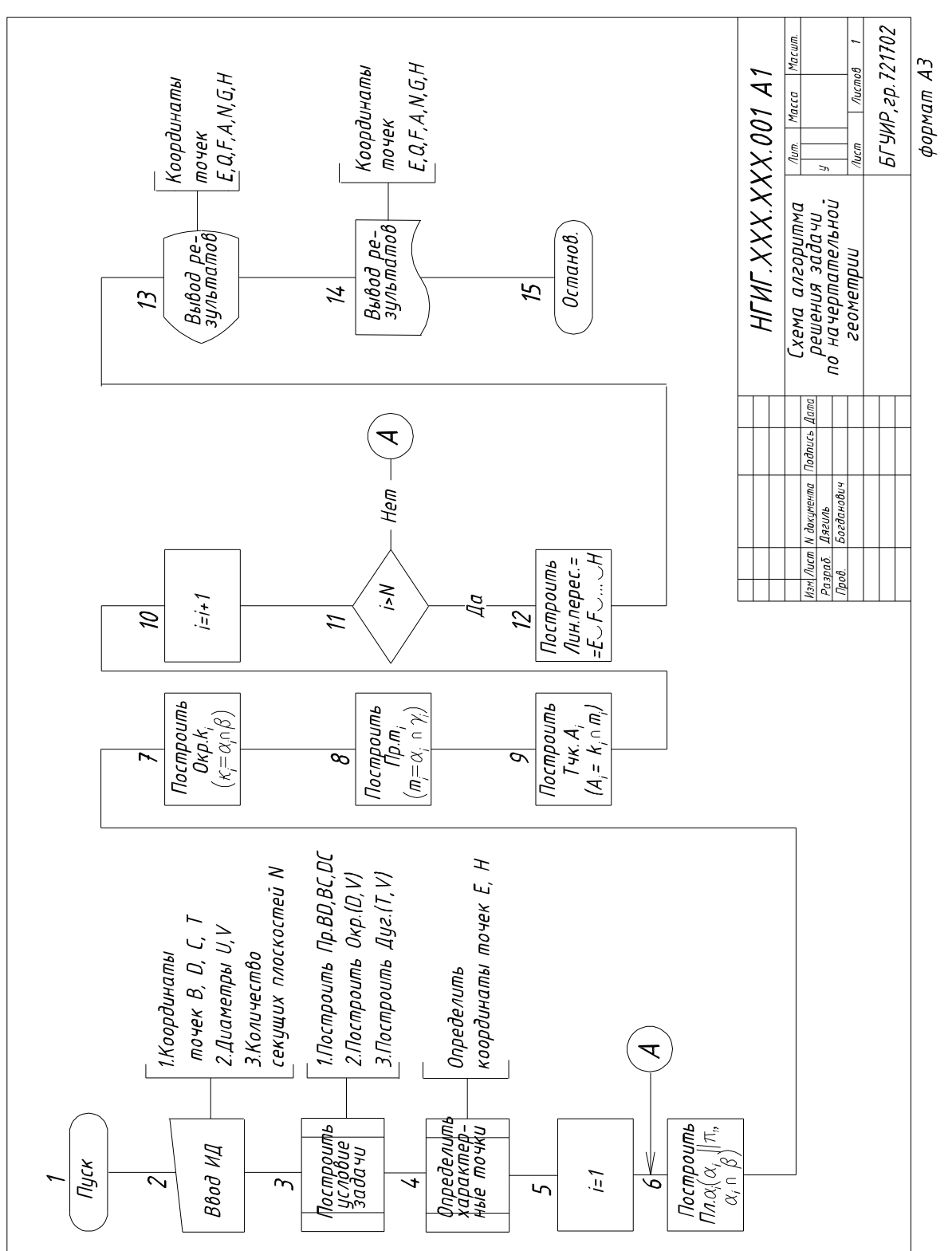

Рисунок

#### **2 Основные правила выполнения схем алгоритмов и программ**

Схемы выполняют на листах стандартного формата. Схема должна быть построена таким образом, чтобы поток информации имел направление сверху вниз и слева направо. Такое направление считается стандартным и стрелки на соединяющих символы линиях, как правило, не указывают. Если поток имеет направление, отличное от стандартного, стрелки должны указывать это направление. Линии в схемах, как правило, должны подходить к символу (фигуре) слева или сверху, исходить справа или снизу и быть направлены к центру символа.

Символы и соединяющие линии должны иметь одинаковую толщину (рекомендуется тонкая линия). Желательно, чтобы символы были одного размера и располагались равномерно.

Форма символов должна повторять форму, установленную ГОСТ 19.701–90. Перечень, наименование, обозначение и соотношение размеров символов и отображаемые ими функции приведены в приложении А.

Размеры символов определяются насыщенностью схемы, количеством поясняющего текста внутри символов и техническими возможностями устройств вывода компьютера.

Внутри символов помещают краткие записи и обозначения, служащие для понимания выполняемых ими функций. Текст более подробного описания и пояснения функций помещают в символе комментария.

Линии, соединяющие символы должны быть приемлемой длины. Линии потока информации допускается разрывать в следующих случаях:

а) связываемые линией символы находятся на разных листах;

б) символы схемы удалены друг от друга, и соединяющие линии будут длинными или будут пересекать другие линии.

В месте обрыва линии и в месте ее продолжения применяют символысоединители с одинаковым буквенным, цифровым или буквенно-цифровым обозначением.

В схемах может применяться идентификатор символов, который определяет символ для использования в справочных целях (например порядковый номер символа по схеме). Идентификатор символа должен располагаться слева над символом. В схеме может применяться описание символа, используемое для улучшения понимания функции символа как части схемы, которое необходимо помещать справа над символом.

#### **3 Выполнение схем алгоритмов и программ в Visio**

Visio – это современный графический редактор, предназначенный для быстрого и эффективного создания графических изображений любой сложности. Вне зависимости от способностей пользователя к рисованию Visio облегчает создание всех типов схем, диаграмм и рисунков. Он является не совсем традиционным графическим редактором: с одной стороны, обладает богатыми возможностями для построения сложных чертежей и графических изображений, а с другой – имеет множество полезных и удобных надстроек, обеспечивающих, например, доступ к организационным диаграммам или построение обычных и трехмерных графиков.

Составление схем в Visio можно условно разделить на три этапа:

- подготовка к работе;
- формирование изображения схемы;
- работа с текстом.

## **3.1 Подготовка к работе**

#### **3.1.1 Запуск приложения Microsoft Office Visio**

Запуск осуществляется кнопкой на панели задач **Пуск** → **Все программы** → **Microsoft Office** → **Microsoft Office Visio**.

В результате на экране откроется окно приложения, которое состоит из двух частей: слева – окно **Категории шаблонов** (**Choose Drawing Type)**, справа – панель задач **Приступая к работе Microsoft Office Visio (Getting Started)** (рисунок 3).

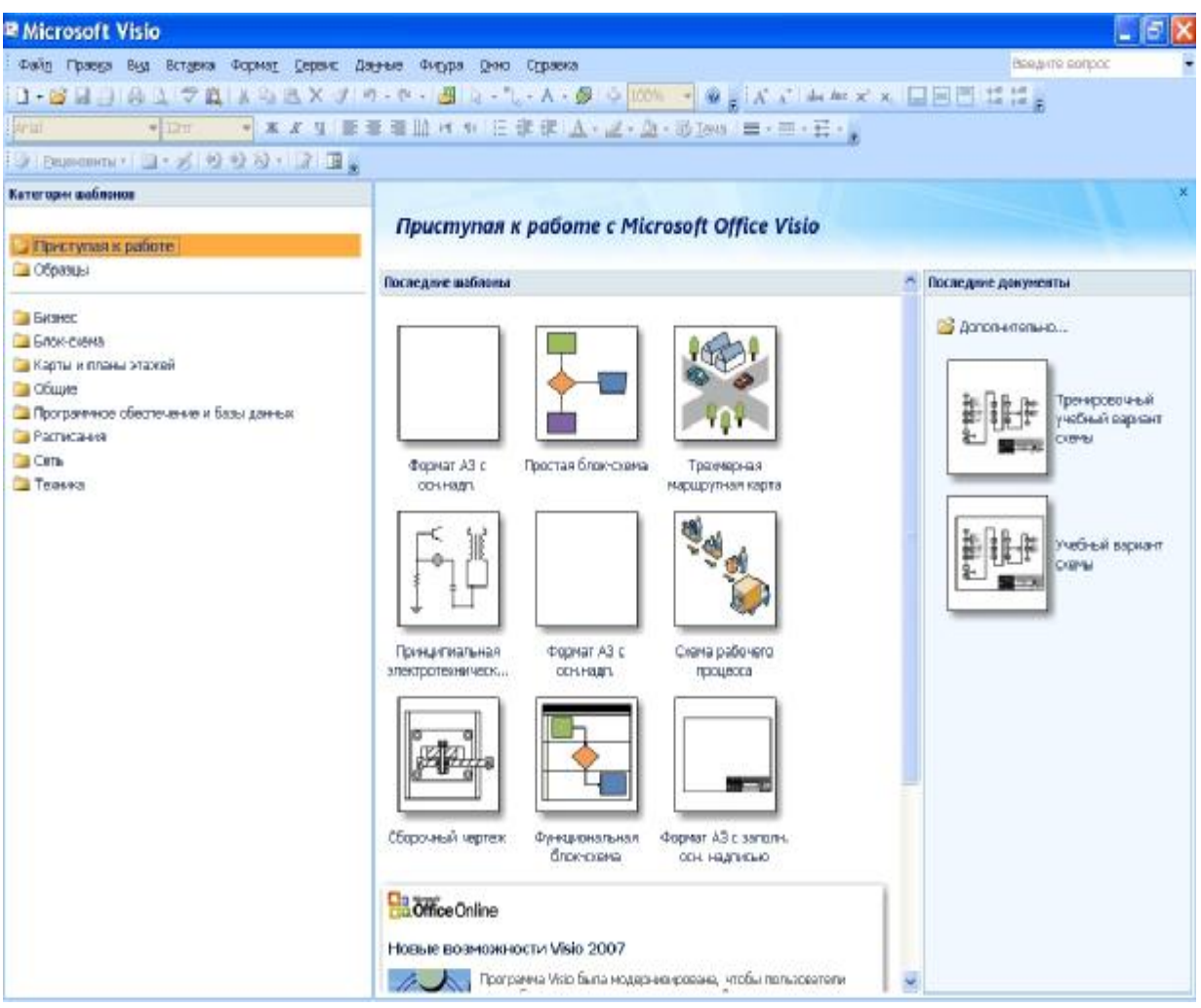

Рисунок 3

В области **Последние** ш**аблоны (Template)** перечислены шаблоны, входящие в данную категорию, а также показаны примеры схем.

Если ни один из шаблонов не соответствует полностью необходимым требованиям, можно использовать наиболее подходящий из имеющихся. Если в шаблоне нет нужных фигур (символов), в процессе создания схемы их можно заменить фигурами из других шаблонов.

### **3.1.2 Создание файла нового документа**

В списке категории шаблонов необходимо выбрать шаблон **Блоксхема**. Справа выделится шаблон **Простая блок-схема**. Теперь остается только нажать кнопку **Создать**.

В результате выполненных действий на экране дисплея увидим пустую страницу справа и окно **Фигуры** слева (рисунок 4).

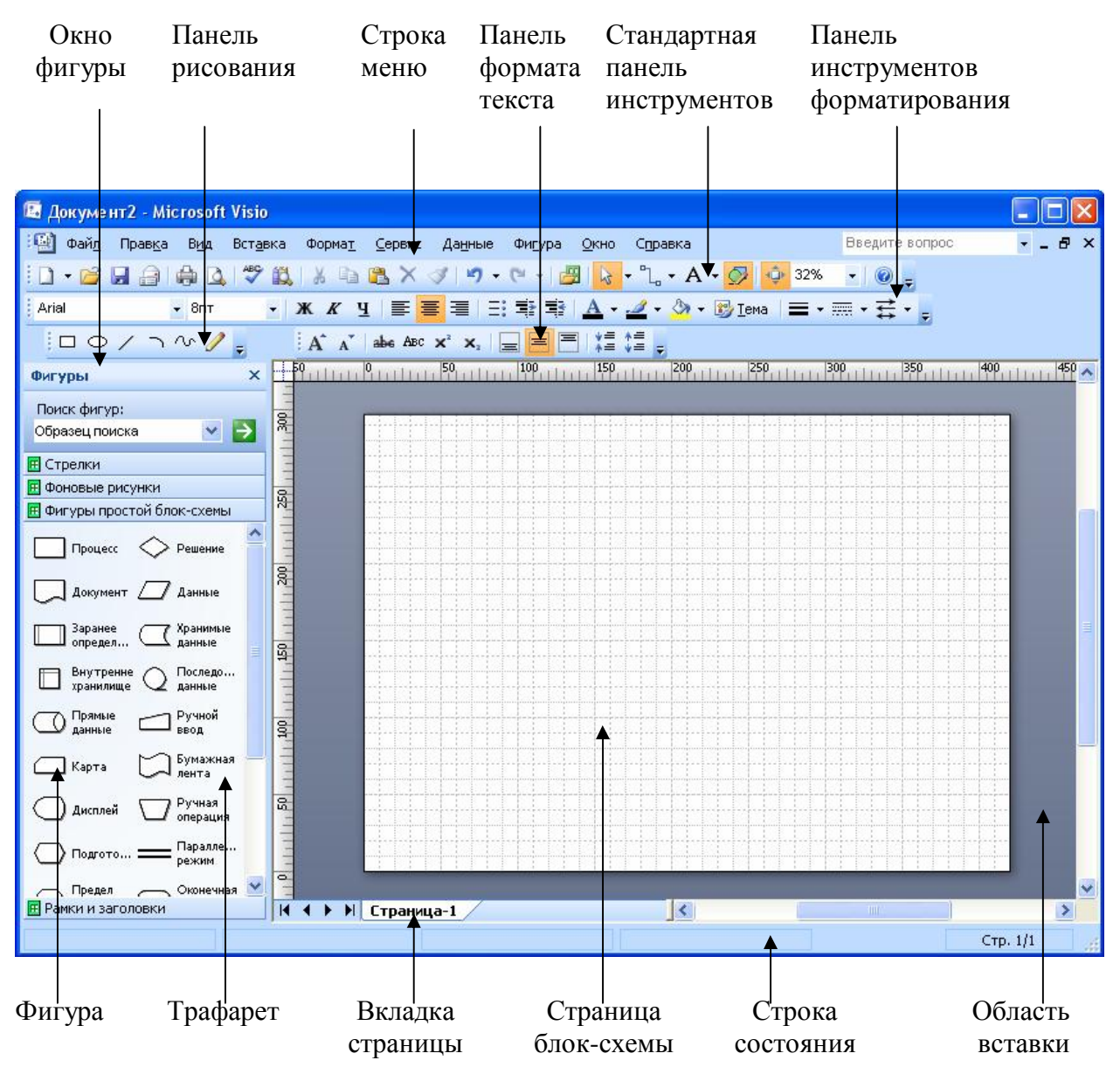

Рисунок 4

Страница документа Visio отображается в виде бумажной страницы с нанесенной на нее сеткой, которая облегчает размещение фигур. Горизонтальная и вертикальная линейки помогают позиционировать фигуры и показывают размер страницы документа. Убедитесь, что в меню **Вид** (**View**) включены опции **Линейки**, **Сетка**, **Направляющие** и **Точки соединения**. Выше страницы документа расположены отображаемые по умолчанию меню Visio, стандартная панель инструментов и панель форматирования, которые содержат наиболее часто используемые инструменты для создания, изменения и форматирования текста, фигур и диаграмм. Многие кнопки на этих панелях инструментов аналогичны используемым в других программах Microsoft Office System.

Некоторые кнопки этих панелей инструментов содержат раскрывающиеся списки, которые включают опции или другие доступные для выбора инструменты. Чтобы увидеть список, необходимо щелкнуть по стрелке, расположенной справа от пиктограммы. Если кнопка на панели инструментов не знакома, можно задержать на ней указатель мыши, и появится всплывающая подсказка, которая сообщит, какую команду эта кнопка представляет. Visio предоставляет быстрый доступ к часто используемым командам через контекстное меню, которое появляется при щелчке правой кнопкой мыши на выбранном элементе. Чтобы увидеть контекстные меню страницы документа, области панелей инструментов, вкладок страниц или фигуры, необходимо щелкнуть на них правой кнопкой мыши.

Ниже страницы документа расположены вкладки страниц, облегчающие перемещение между страницами многостраничного документа. Еще ниже располагается **Строка состояния** с информацией о выделенных на странице документа фигурах. Справа от страницы документа можно отобразить панели задач и с их помощью получить доступ к информации, специфичной для конкретной задачи.

Серо-синяя область, окружающая страницу документа, – это **Область вставки** (фон), которую можно использовать для временного хранения фигур и других элементов диаграммы или схемы. *Фигуры, расположенные в этой области, не печатаются*. Сетка, которая отображается на странице, может печататься или не печататься (данная функция регулируется в окне **Параметры страницы**).

#### **3.1.3 Настройка параметров страницы**

Для настройки параметров страницы в строке меню необходимо открыть **Файл** → **Параметры страницы**. В открывшемся окне следует:

1) на вкладке **Настройка печати** установить:

– бумага в принтере – **А4**;

– ориентация – **альбомная**;

– масштаб – **70%** (этот масштаб необходимо установить для того, чтобы документ формата А3 распечатался на формате А4);

2) на вкладке **Размер страницы**:

#### – размер страницы – **предопределенный размер: А3**.

Параметры остальных вкладок не изменяются. После выполнения вышеперечисленных действий необходимо щелкнуть левой кнопкой мыши последовательно по кнопкам **Применить** и **ОК**.

#### **3.1.4 Масштабирование отображения документа**

При создании диаграммы или блок-схемы на основе шаблона Visio отображает всю страницу документа. Можно увеличить масштаб и отобразить более крупно область вставки или уменьшить масштаб, чтобы охватить всю блок-схему или ее часть. Большие схемы можно прокрутить, «захватив» страницу документа указателем мыши и переместив ее в нужном направлении. Изменение масштаба и прокрутка помогают быстро перемещаться по странице и увеличивают эффективность работы в среде Visio.

Visio предлагает несколько способов изменения масштаба изображения, включая «кнопку» на панели инструментов и комбинации клавиш.

#### *Первый способ*

В строке меню необходимо открыть **Вид** → **Панорама и масштаб**. В результате откроется окно с тем же названием, которое может располагаться в любом удобном для пользователя месте рабочего поля документа или под окном **Фигуры**. В этом окне полностью отобразится страница с рамкой красного цвета. Если документ на рабочем поле отображается полностью, то красная рамка в этом окне будет отсутствовать. Справа от страницы в этом же окне находится вертикальная полоса прокрутки, с помощью которой можно изменять масштаб. Перемещая рамку в любую точку страницы, можно быстро отображать необходимое поле документа.

#### *Второй способ*

Нажимая клавишу **Ctrl** и одновременно прокручивая колесо на мыши, можно быстро увеличивать или уменьшать масштаб отображения документа. Величину масштаба отображения документа можно проследить в окне **Масштаб** на стандартной панели инструментов. Прокручивая колесо на мыши, можно перемещать документ вверх или вниз. Нажав колесо прокрутки и одновременно двигая мышь, можно перемещать документ в любом направлении.

#### **ВНИМАНИЕ!**

При изменении масштаба отображения документа на экране изменяются деления на вертикальной и горизонтальной линейках. При этом они все равно отображают действительные величины.

#### **3.1.5 Справка Visio**

Во время создания документа Visio в любой момент можно получить справку на русском языке, позволяющую в трудных ситуациях быстро найти

правильное решение. Visio предлагает несколько способов получения справки:

1) чтобы посмотреть примеры для каждого типа схем и решить, кто и как может их использовать, необходимо в строке меню открыть **Справка → Образцы схем**;

2) чтобы быстро найти ответы на рабочие вопросы, используя ключевые слова, необходимо в строке меню открыть **Справка → Справка по Microsoft Office Visio** и затем ввести ключевое слово в строке **Поиск** и нажать клавишу **Enter –** Visio выполнит поиск необходимой информации;

3) чтобы изучить список заголовков справки, поставляющейся с Visio, необходимо в строке меню открыть **Справка → Справка Microsoft Office Visio**. Затем в области задач щелкнуть по кнопке **Оглавление**.

#### **3.2 Формирование изображения схемы**

#### **3.2.1 Взаимодействие с фигурами**

Microsoft Office Visio включает множество фигур (символов), которые предназначены для быстрого создания схем, диаграмм и программ. Фигуры – это строительные блоки всех схем Visio. Все фигуры объединены по темам в шаблоны. С помощью встроенных шаблонов, трафаретов и стандартных модулей можно создавать как простейшие слайды или схемы, так и очень сложные чертежи или организационные диаграммы.

Для того чтобы познакомиться со всем набором шаблонов и фигур, необходимо в строке меню открыть **Файл** → **Фигуры** или на стандартной панели инструментов нажать кнопку

Для эффективной работы с любым типом фигур в каждой схеме необходимо понимать главные принципы их поведения, различия между типами фигур и то, как взаимодействовать с фигурами Visio.

Одним из основных видов взаимодействия с фигурами является их перетаскивание из трафарета на страницу диаграммы или схемы с целью добавления этой фигуры в документ. Другим видом является предварительное выделение фигуры перед каким-либо действием с ней. Для этого необходимо поместить указатель поверх той фигуры, которую хотите выделить, и, когда под указателем появится всенаправленная стрелка, щелкнуть на фигуре. Определить, выделена фигура или нет, можно по наличию у нее манипуляторов выделения (квадратики зеленого цвета). Чтобы снять выделение, щелкните в области вставки или на пустой области страницы документа. Чтобы удалить фигуру со страницы документа, ее нужно выделить и нажать клавишу **Delete**.

*Фигуры Visio бывают одномерными и двумерными*. Это различие влияет на тип манипуляторов выделения, появляющихся при выделении фигуры, и на способ работы с ней.

Одномерные фигуры ведут себя как линии, двумерные – как прямоугольники. При выделении одномерной фигуры появляются два манипулятора выделения (концевые точки), которые служат для изменения размера фигуры при помощи перетаскивания. Концевая точка в начале одномерной фигуры – это начальная точка (представляемая символом «х»), а концевая точка в конце фигуры – это конечная точка (представляемая символом «**+**»).

При выделении двумерной фигуры (рисунок 5) вокруг нее появляется прямоугольное поле выделения. Это поле имеет восемь манипуляторов выделения: по одному для каждого из четырех углов и по одному на каждой из сторон поля выделения. Поверх поля выделения появляется один манипулятор вращения (1) и манипулятор вращения в центре фигуры (2).

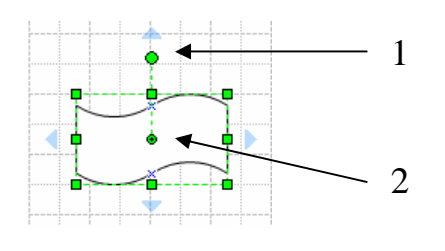

Рисунок 5

С помощью манипуляторов можно изменять размеры фигуры и ее угол поворота. Если задержать указатель поверх управляющего манипулятора, то появится всплывающая подсказка, говорящая о том, что можно делать с этим управляющим манипулятором. Для поворота фигуры необходимо перетащить манипулятор вращения. Чтобы пропорционально изменить ее размер, необходимо перетащить один из угловых манипуляторов выделения.

#### **3.2.2 Добавление фигур (символов) в документ блок-схемы**

При загрузке шаблона **Простая блок-схема** в окне **Фигуры** появятся трафареты фигур (символов): «Стрелки», «Фоновые рисунки», «Фигуры простой блок-схемы», «Рамки». Любой набор трафаретов фигур можно открыть, щелкнув левой кнопкой мыши по строке названия.

Выберите необходимую фигуру из трафарета «Фигуры простой блоксхемы». Задержите указатель поверх фигуры. Появится всплывающая подсказка, говорящая о том, как использовать эту фигуру. Перетащите фигуру в любое место страницы документа. В процессе перетаскивания обращайте внимание на строку состояния в нижней части окна Visio.

Visio определяет положение фигуры на странице документа (рисунок 6), используя горизонтальную и вертикальную линейки, и отображает это положение в строке состояния.

Обратите внимание на то, что при перемещении по странице фигура привязывается к линиям сетки, и это облегчает ее позиционирование и выравнивание.

Все фигуры (символы) должны располагаться на поле документа равномерно на вертикальных линиях связи и по горизонтали. Размеры всех фигур должны быть пропорциональны размерам, указанным в стандарте. Если необходимо, то *изменяют размеры всех фигур одновременно в одинаковой* *пропорции.* Это можно сделать, выделив все фигуры рамкой и потянув за угловой маркер.

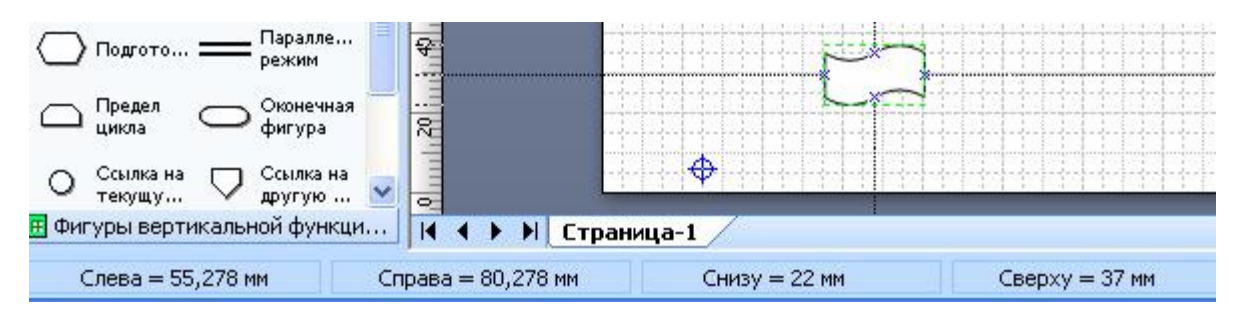

Рисунок 6

При перемещении фигуры в нужное место отпустите кнопку мыши. Фигура останется выделенной, а строка состояния будет отображать ее ширину, высоту и угол поворота (рисунок 7). Щелкните мышью на области вставки, и выделение фигуры будет снято.

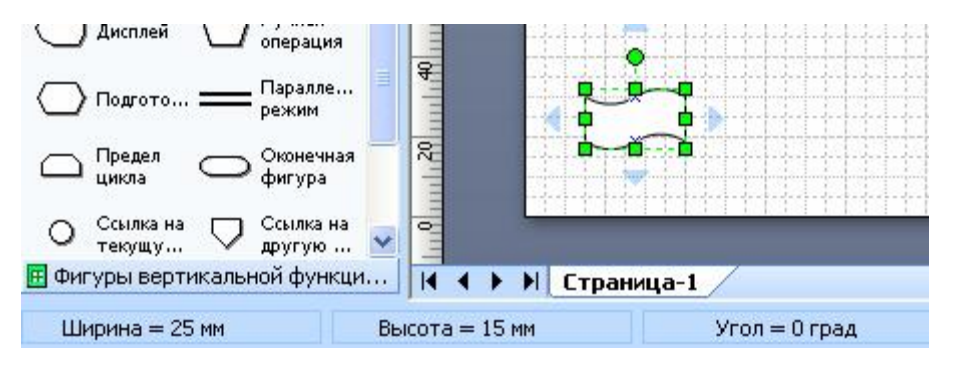

Рисунок 7

Следующие фигуры добавляются в документ таким же образом.

Чтобы перенести фигуры в другое место, необходимо их выделить. Можно выделить каждую фигуру по отдельности, поместить указатель мыши поверх фигуры, и поочередно перенести. Можно выделить несколько фигур одновременно рамкой так же, как и в других графических приложениях.

#### **3.2.3 Соединение фигур (символов) в блок-схемах**

Все фигуры (символы) на схеме должны быть соединены между собой линиями. Эти линии показывают направление потока информации.

Visio позволяет легко соединять фигуры (символы) диаграмм и блоксхем с помощью коннекторов (соединительных линий) – одномерных фигур. Эти фигуры представляют собой линии или стрелки. При перемещении соединенных фигур (символов) коннекторы остаются присоединенными к перемещаемым фигурам. Чтобы разбить эту связь, нужно переместить концевую точку коннектора или удалить его совсем. В блок-схемах можно поместить двумерную фигуру между двумя соединенными фигурами, и Visio перестроит линии соединения и свяжет последовательно все три фигуры.

При изменении соединений между фигурами и перемещении соединенных фигур используется несколько специальных инструментов, которые помогают правильно расположить и выровнять фигуры. В документе также можно изменить ориентацию всех соединенных фигур – например, можно изменить макет блок-схемы, повернув вверх ногами или слева направо.

В Visio можно создать *два типа соединений*: соединения между фигурами и соединения между точками фигур. Соединение между фигурами выполняется по двум ближайшим точкам фигур. Соединение между точками фигур связывает их по конкретным точкам соединения.

При рисовании коннектора его концевые точки «приклеиваются» к фигурам. В результате создается связь, которая не разорвется до тех пор, пока не будет перемещена концевая точка коннектора или он не будет удален. При выделении коннектора, «приклеенного» к фигуре, его концевая точка становится красной, указывая, что при перемещении соединенных фигур коннектор изменит свое расположение. Для соединения фигур существует несколько способов.

#### *Первый способ*

Сначала поместить все необходимые фигуры (символы) блок-схемы на страницу документа. Затем на стандартной панели инструментов щелкнуть по кнопке **Соединительная линия** (**Connector Tool**) . Указатель измениться на пиктограмму коннектора. Подвести его к **Точке соединения** фигуры и, не отпуская левую кнопку мыши, протянуть к **Точке соединения** следующей фигуры. Отпустить кнопку мыши в тот момент, когда место склеивания на экране выделится красным цветом (рисунок 8).

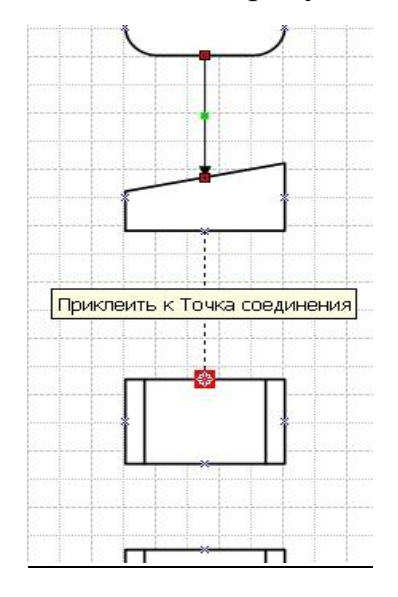

#### Рисунок 8

#### *Второй способ*

Если перед добавлением второй и последующих фигур на стандартной панели инструментов щелкнуть (включить команду) по кнопке **Соединительная линия** (**Connector Tool**) **The F**, то фигуры автоматически соединяются друг с другом линиями, показывающими последовательность выполняемых действий пользователем.

#### **ВНИМАНИЕ!**

Если возникла необходимость прервать нанесение линий соединения фигур или прервать выполняемую команду, то необходимо левой

кнопкой мыши щелкнуть по кнопке **Указатель** настандартной панели инструментов.

После соединения фигур коннекторами необходимо проставить порядковый номер символа на схеме. Это можно сделать вручную, добавив текстовую фигуру. Расположить ее необходимо слева над символом.

Visio может нумеровать фигуры в блок-схеме автоматически. Для этого необходимо открыть **Сервис** → **Надстройки** → **Дополнительные решения Visio** →**Нумерация фигур** (рисунок 9).

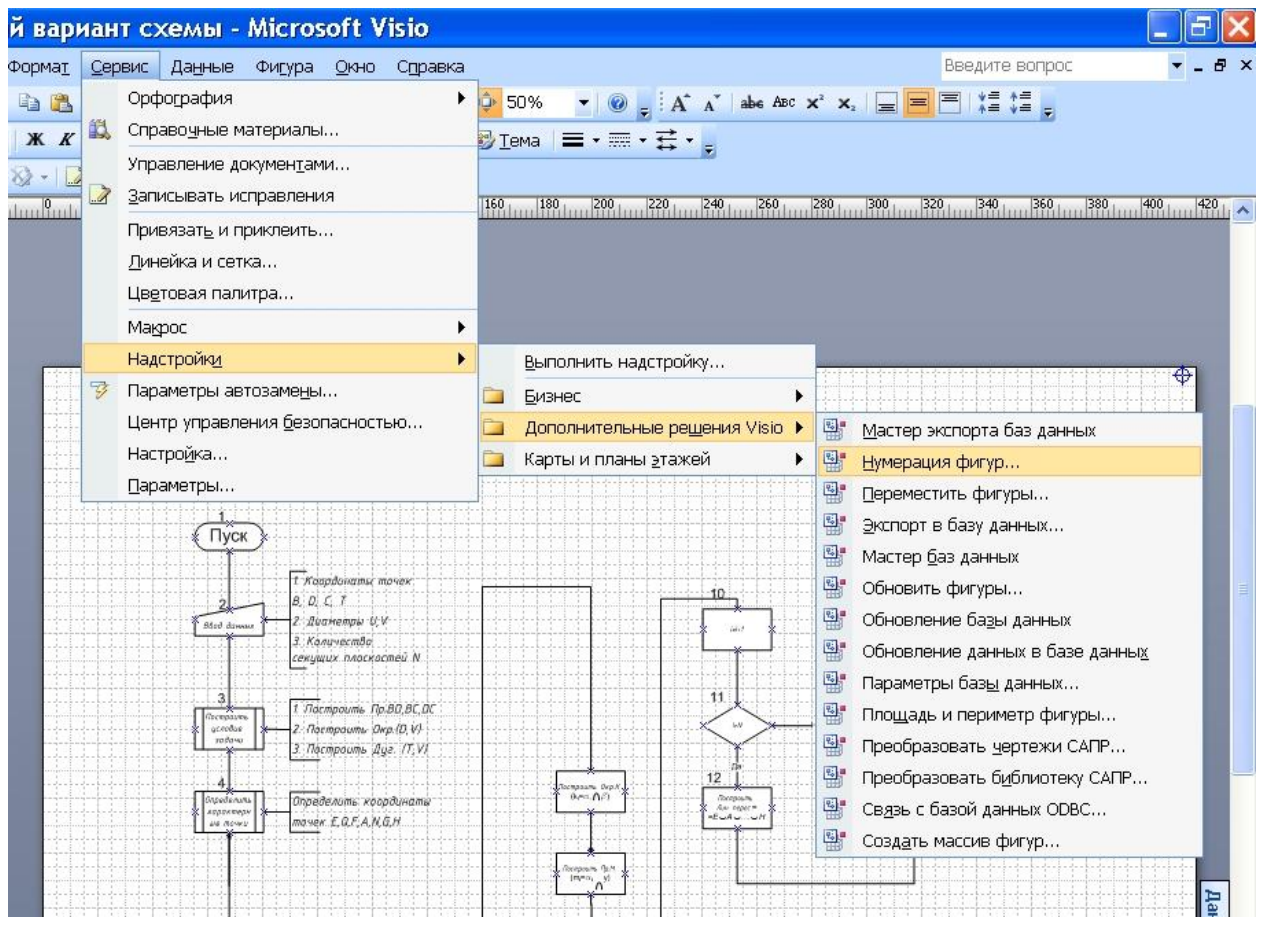

Рисунок 9

В открывшемся рабочем окне следует выбрать необходимые дополнительные параметры для нумерации фигур.

#### **3.2.4 Редактирование коннекторов (соединительных линий)**

Visio позволяет не только легко создавать в схемах соединения, но и легко изменять их. Возможно, потребуется добавить в блок-схему пропущенный шаг или изменить последовательность шагов, чтобы сделать процесс более эффективным, или перенаправить несколько коннекторов блок-схемы. С помощью Visio можно вставлять фигуры между уже соединенными фигурами, а также перемещать фигуры, не затрагивая соединений между ними, внося, таким образом, изменения в блок-схему.

Если необходимо вставить пропущенный символ в блок-схему, то следует:

1) освободить место в цепочке символов, переместив, например, один из символов выше (на рисунке 10 это верхний символ, выделенный рамкой);

2) перетащить с трафарета **Базовые фигуры блок-схемы** необходимый символ и поместить его на освободившееся место поверх коннектора (рисунок 11);

3) отредактировать коннектор.

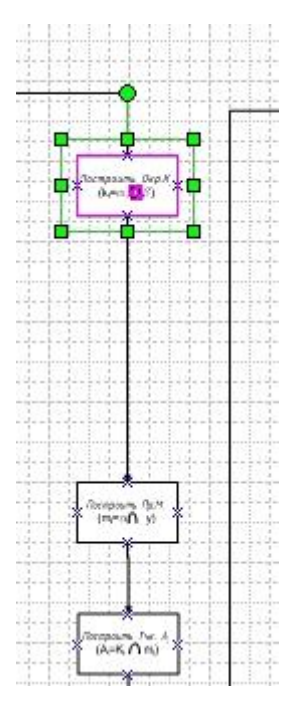

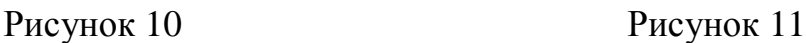

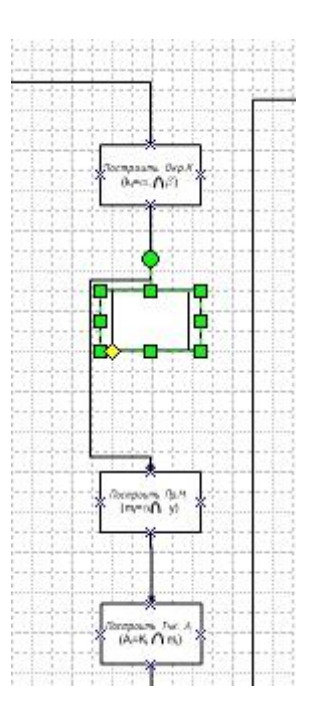

Чтобы изменить *расположение* коннектора, необходимо его выделить. При перемещении среднего маркера на вертикальной части линии сама линия будет двигаться влево или направо. При перемещении среднего маркера на горизонтальной части линии сама линия будет двигаться вниз или вверх.

Коннекторами блок-схемы по умолчанию обычно являются линии со стрелками. Если нужно изменить *форму* линий, соединяющих фигуры, необходимо сначала выделить линию. Затем на стандартной панели инструментов щелкнуть по треугольному маркеру кнопки Концы линий <sup>—</sup> , Из выпадающего списка выбрать – **Нет концов линии**. Те же самые действия необходимо повторить со всеми коннекторами. Можно сначала выделить все линии, а затем одновременно изменить их форму по вышеизложенной схеме.

Для изменения *толщины* линии нужно выбрать линию, а затем:

– можно воспользоваться контекстным меню, выбрав из него сначала **Формат**, а затем **Линия**;

– можно на стандартной панели инструментов щелкнуть по кнопке **Толщина линии**  $\mathbf{F} \cdot \mathbf{u}$  **выбрать необходимую толщину.** 

Если при соединении фигур линия получилась ломаной вместо прямой, то это можно исправить, выделив коннектор и из контекстного меню выбрав пиктограмму **Прямая соединительная линия** .

## **3.3 Работа с текстом**

Для работы с текстом рекомендуется на рабочий стол вывести панель **Формат текста**. Для этого необходимо подвести курсор к любой пиктограмме на стандартной панели инструментов, щелкнуть правой кнопкой мыши и в контекстном меню выбрать **Формат текста**. В результате откроется панель **.**

## **3.3.1 Добавление текста в фигуры и на страницу документа**

По умолчанию большинство фигур Visio отображается либо без текста, либо с текстовым заполнителем. *Добавлять текст в фигуру или изменять его* очень легко. Необходимо дважды щелкнуть левой кнопкой мыши на внутреннем поле фигуры и можно вводить текст. Текст располагается внутри рамки чаще неверно вследствие ее размера (рисунок 12).

После окончания ввода текста необходимо переместить указатель за пределы символа. Если после набора текст окажется за пределами символа, то его можно отредактировать, используя панель **Формат текста**  (рисунок 13).

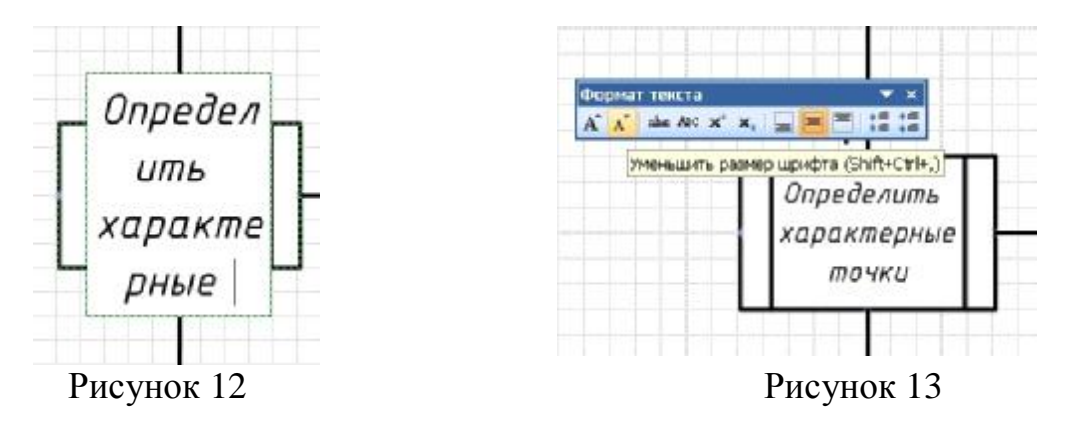

Текст можно добавлять в любом месте документа. Область фигуры, в которой отображается текст, называется текстовым блоком. При вводе текста

в точке ввода появляется мигающий курсор, который показывает место появления вводимого текста. Указатель мыши при помещении его поверх текстового блока изменяется на I-образный, означающий, что в любом месте текста можно сделать щелчок и вставить новый текст, удалить имеющийся или выделить его для замены или форматирования.

После окончания ввода текста необходимо переместить указатель за контур текстового блока и щелкнуть левой кнопкой мыши.

Для создания текста, который не связан с какой-либо фигурой, используется текстовая фигура, содержащая только текст. Текстовая фигура – это прямоугольная фигура без границ вокруг нее и цветовой заливки внутри. Применяется несколько способов создания текстовой фигуры.

#### *Первый способ*

На стандартной панели инструментов можно сначала щелкнуть по кнопке **Текст** , а затем щелкнуть в том месте страницы, где необходимо поместить текст. После добавления в схему текстовой фигуры ее можно выделить и переместить, повернуть или отформатировать точно так же, как это делается с любыми другими фигурами.

#### *Второй способ*

На стандартной панели инструментов необходимо щелкнуть по треугольному маркеру кнопки  $A \cdot (p \mu c)$  (рисунок 14). Из раскрывшегося списка выбрать **Блок текста**.

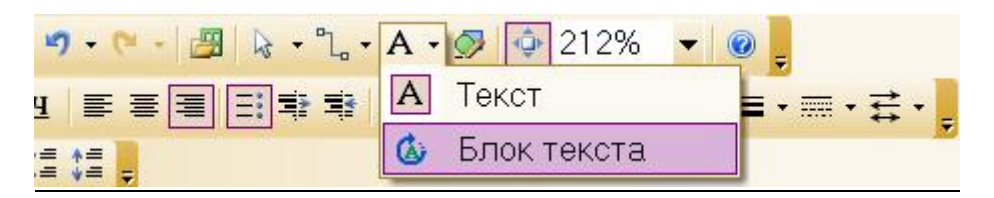

Рисунок 14

Затем на странице документа выделить область необходимого размера, в которую будет введен текст (рисунок 15).

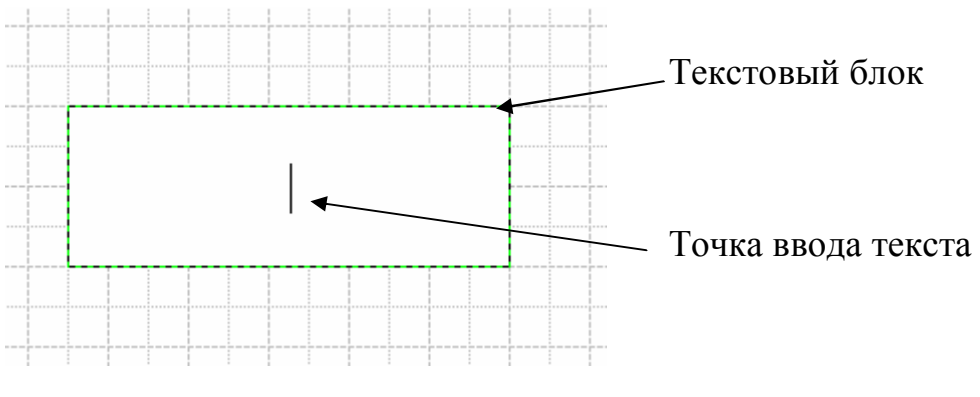

Рисунок 15

## **ВНИМАНИЕ**! Если внутри фигуры (символа) текст выглядит очень мелким или, наоборот, ему не хватает места, то можно быстро изменить размер шрифта. Для этого необходимо выделить фигуру (символ) с текстом и на панели форматирования текста пощелкать по кнопке **Увеличить размер шрифта**  $\mathbf{A}^{\star}$ или по кнопке **Уменьшить размер шрифта** .

При составлении схем алгоритмов для позиционного обозначения символов (идентификаторов) используют их цифровое обозначение. Для этого используют числа начиная с 1 по порядку возрастания. Их проставляют над символом и слева от соединительных линий.

К некоторым коннекторам необходимо добавить текст «Да» или «Нет». К коннектору можно добавлять текст, как и к любой другой фигуре. Необходимо дважды щелкнуть по коннектору и в раскрывшемся текстовом блоке набрать необходимый текст (рисунок 16).

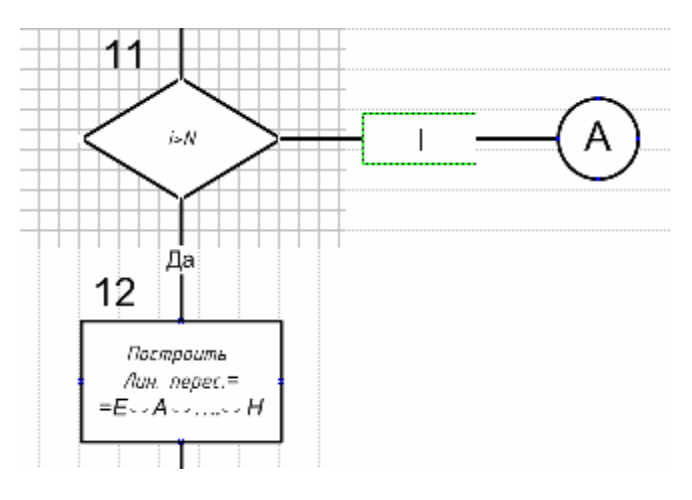

Рисунок 16

## **3.3.2 Добавление примечаний (комментариев)**

Внутри символов помещают краткие записи и обозначения, служащие для понимания выполняемых ими функций. Текст более подробного описания и пояснения функций помещают в специальном символе. В Visio этим символом является фигура **Примечание**, находящаяся в трафарете **Простая блок-схема**.

Примечание на поле документа добавляется точно так же, как и фигура (символ). При добавлении примечания следует следить, чтобы оно располагалось справа от символа, для которого предназначено. Линию соединения примечания с символом нужно приклеить к **Точке соединения**, при этом место приклеивания будет окрашено в красный цвет (рисунок 17).

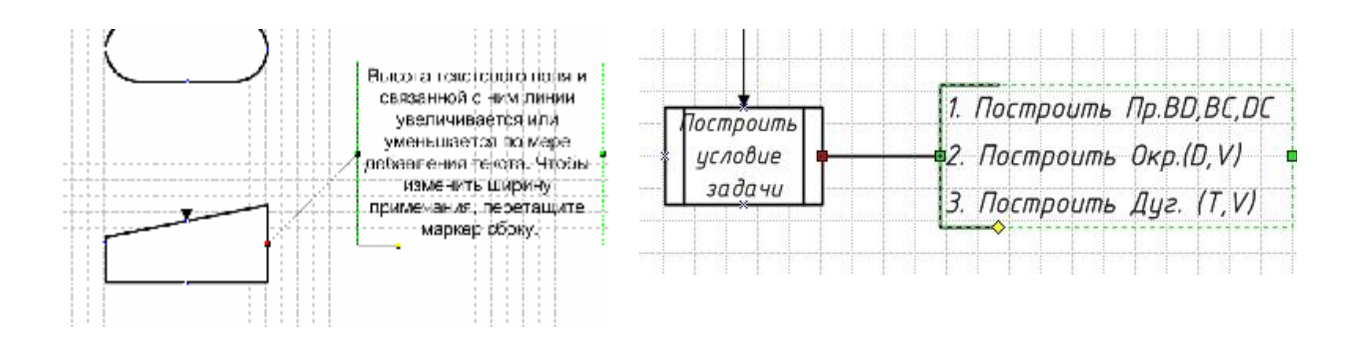

Рисунок 17

Рисунок 18

Чтобы изменить текст, нужно просто выделить примечание и начать вводить нужный текст. После окончания ввода текста переместить указатель за контур примечания и щелкнуть левой кнопкой мыши. Если расположение текста не устраивает, то его необходимо отформатировать.

Линия соединения должна быть горизонтальной. Для этого нужно выделить примечание, ухватиться за конечную точку (средний маркер на левой линии контура) и переместить ее в нужное место (рисунок 18).

#### 3.3.3 Геометрические символы, применяемые для записи текста на чертеже

Запись хода решения задачи по начертательной геометрии должна выполняться на геометрическом языке, приведенном в таблице 1.

| Элементы геометрической системы |                        | Сокращенная | Пример               |
|---------------------------------|------------------------|-------------|----------------------|
| Группа                          | Наименование элемента  | запись      | записи на<br>чертеже |
| Геометрические<br>образы        | Точка                  | Тчк [имя]   | Тчк А                |
|                                 | Линия                  | Лин [имя]   | Лин N                |
|                                 | Окружность             | Окр [имя]   | Окр К                |
|                                 | Прямая                 | Пр [имя]    | $\Pi p AB$           |
|                                 | Поверхность            | Пов [имя]   | $\pi$ ob $\beta$     |
|                                 | Линейчатая поверхность | ЛП [имя]    | $\pi$                |
|                                 | Плоскость              | Пл [имя]    | $\Box$ $\alpha$      |
| Взаимное                        | Параллельность         |             |                      |
| расположение                    | Перпендикулярность     |             | $\lambda$            |

Таблица 1 – Примеры записи геометрических символов на чертеже

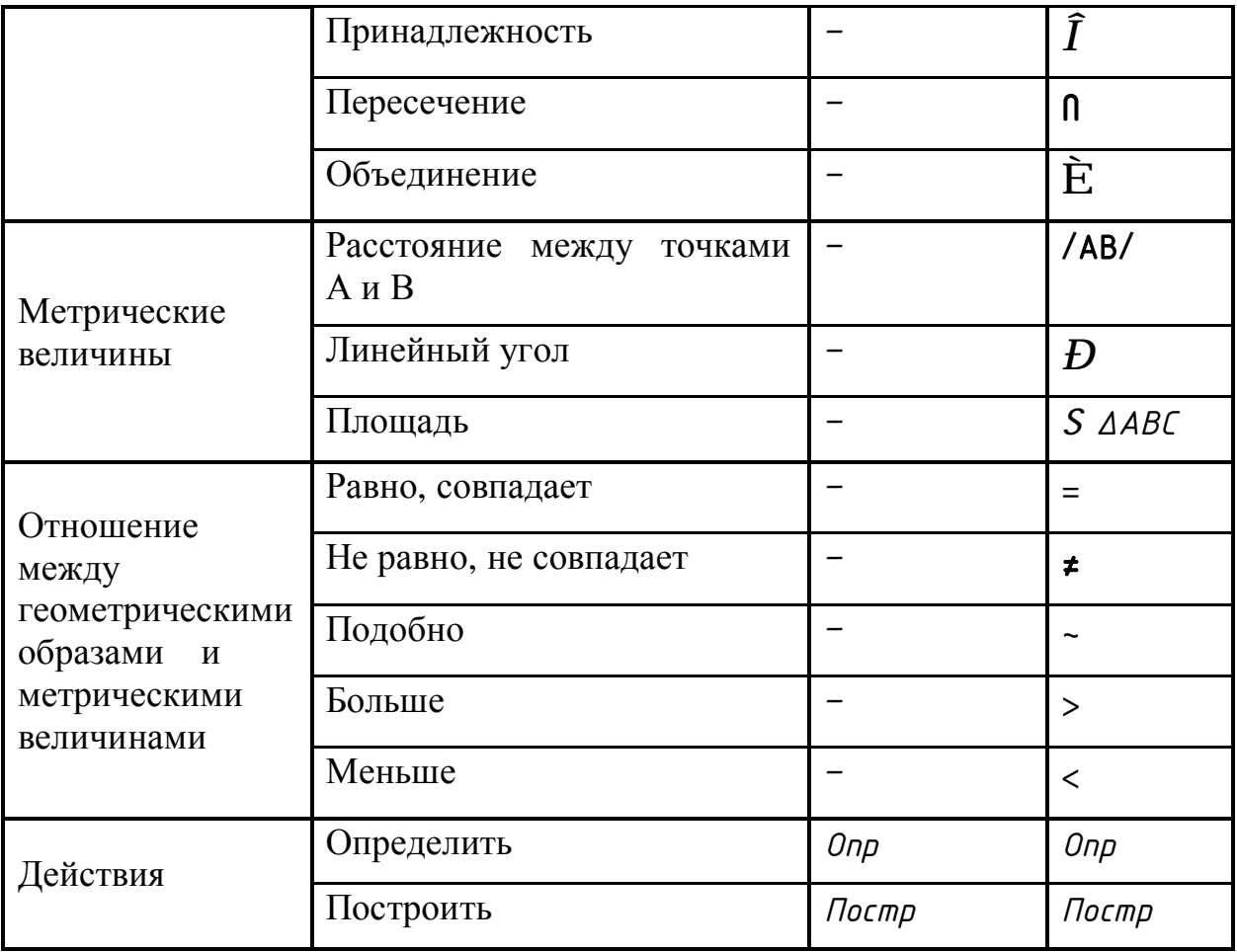

## **ВНИМАНИЕ!**

Все надписи на чертеже следует выполнять шрифтом, наиболее приближенным к чертежному. В приложении Visio таким является шрифт ISOCPEUR. Используя этот шрифт, надписи выполнять курсивом.

Многие геометрические символы можно извлекать из таблицы символов, которая находится в подменю Вставка  $\rightarrow$  Символ... В открывшемся окне можно сразу набрать числовое значение кода в ячейке Код знака из Юникод (шест.) в соответствии с таблицей 2.

Таблица 2 - Буквенные коды, соответствующие некоторым греческим буквам и математическим знакам

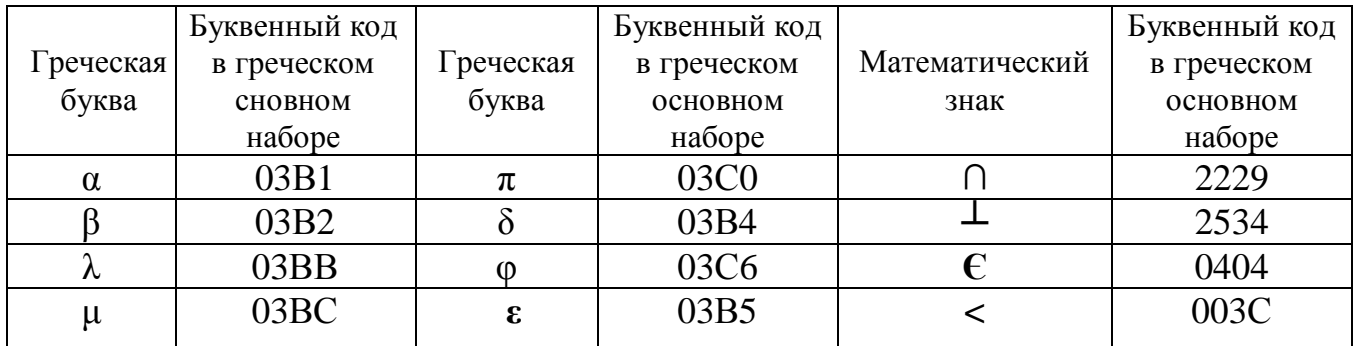

Для изображения математических знаков можно использовать панель рисования.

#### **4 Оформление чертежа блок-схемы основной надписью**

После того как сформирована схема алгоритма и выполнены все надписи на странице документа, необходимо страницу оформить внешней рамкой с основной надписью.

Для этого нужно:

1 Открыть закладку **Сервис → Привязать и приклеить…** . В открывшемся окне снять флажок напротив опции **Привязка,** чтобы шаблон не «цеплялся» за сетку.

2 Затем открыть Мой компьютер  $\rightarrow$  диск D:  $\rightarrow$  Microsoft Office  $\rightarrow$ **файл «Формат А3 с осн. надп.»**. В этом документе рамка с основной надписью объединена в фигуру. Выделить эту фигуру и скопировать.

3 Вставить рамку с основной надписью на страницу документа.

4 Не снимая выделения с фигуры, в контекстном меню выбрать **Формат → Заливка → Прозрачность – 100%**.

5 Заполнить ячейки основной надписи. Пример заполнения основной надписи показан на рисунке 2.

В ячейке «Обозначение чертежа» заменить знаки ХХХ. ХХХ по следующей схеме:

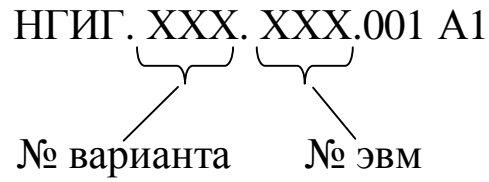

#### **5 Сохранение созданного документа**

1 Вывести все изображение на экран.

2 После проверки преподавателем в строке Меню выбрать команду **File (Файл)** → **Save (Сохранить)**.

3 Сохранить файл можно также нажатием пиктограммы с изображени-

ем дискеты на стандартной панели инструментов.

4 Получить твердую копию своей схемы алгоритма.

## **ЛИТЕРАТУРА**

1 ГОСТ 19.701-90 Единая система программной документации. Схемы алгоритмов, программ, данных и систем. Условные обозначения и правила выполнения. Введ. – М. : Изд-во стандартов, 1991.

2 Мисько, М. В. Методические указания по выполнению схем с применением АСП АВТОКАД по курсу инженерной графики для студентов всех специальностей БГУИР. / М. В. Мисько, В. А. Столер, Б. А. Касинский – Минск : БГУИР, 1999.

3 Столер, В. А., Составление схем алгоритмов и программ : метод. указания к практ. работе по компьютерной графике для студ. всех спец. БГУИР. / В. А. Столер, Н. Г. Рожнова, Л. Л. Кожушко – Минск : БГУИР, 2004.

4 Лемке, Дж. Microsoft Office Visio. Шаг за шагом. Практ. пособие. / Джуди Лемке – М. : СП ЭКОМ, 2006.

## Приложение А Условные графические обозначения (символы) в схемах алгоритмов и программ по ГОСТ  $19.701 - 90$

Таблица А.1

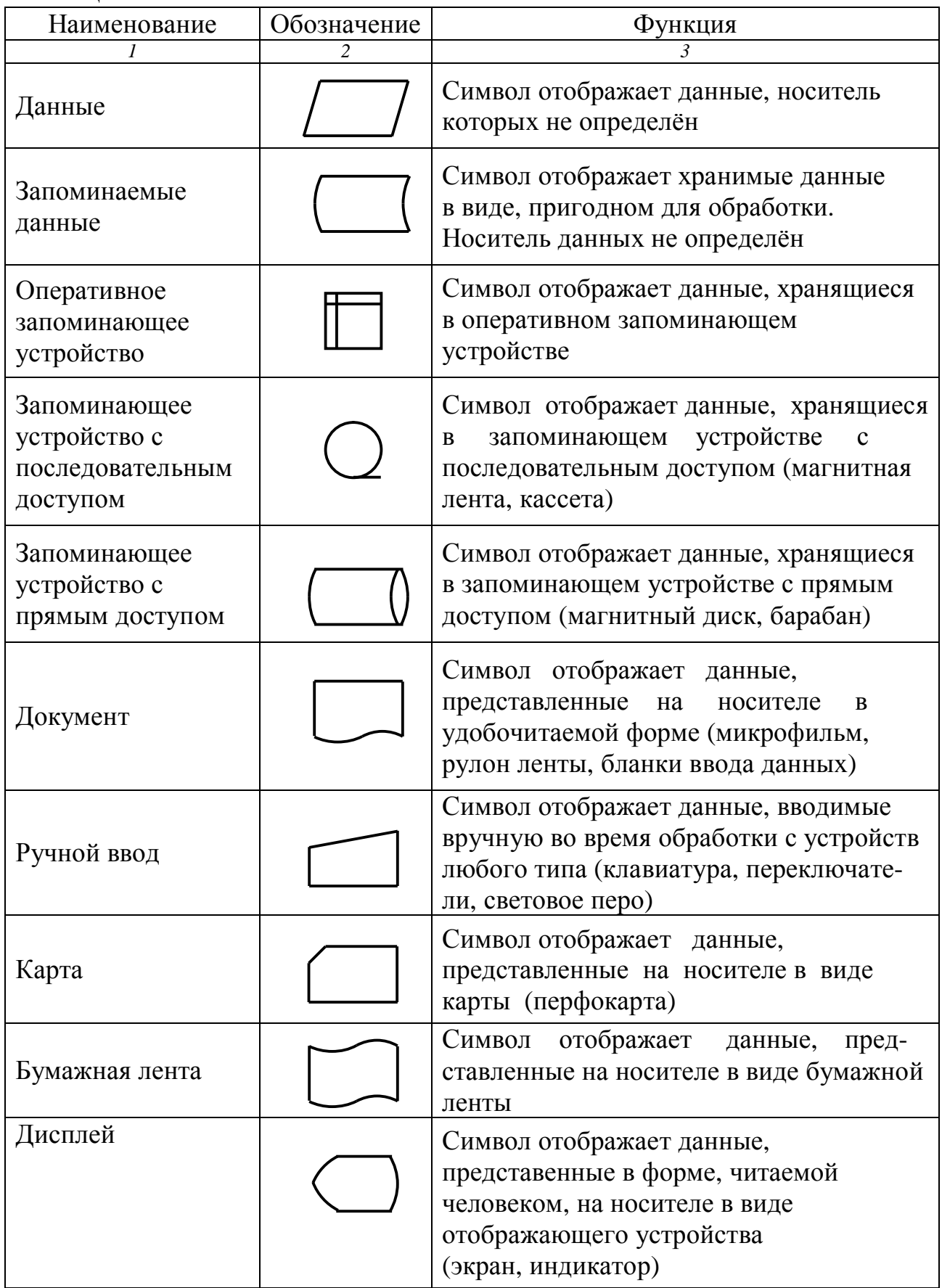

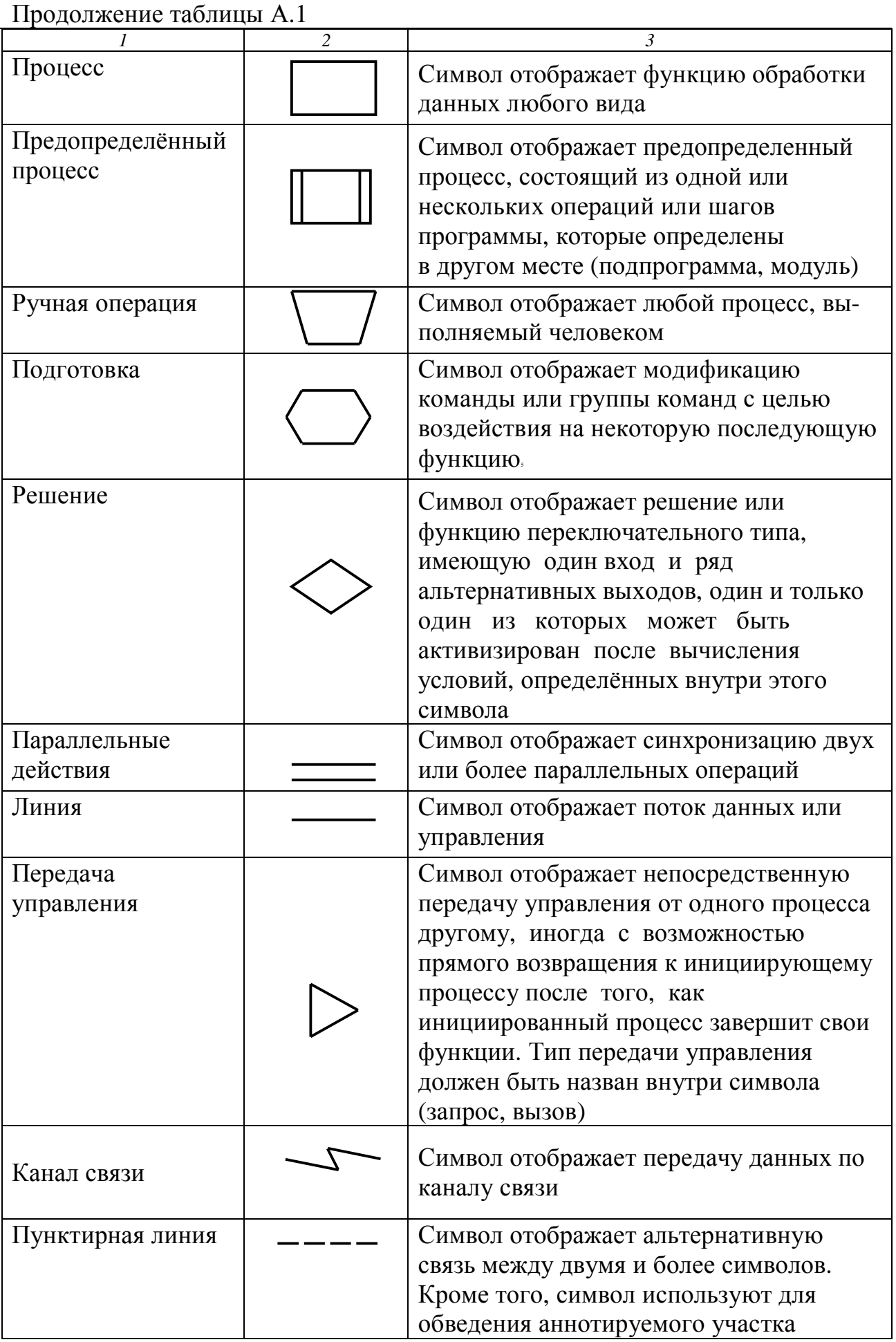

Продолжение таблицы А.1

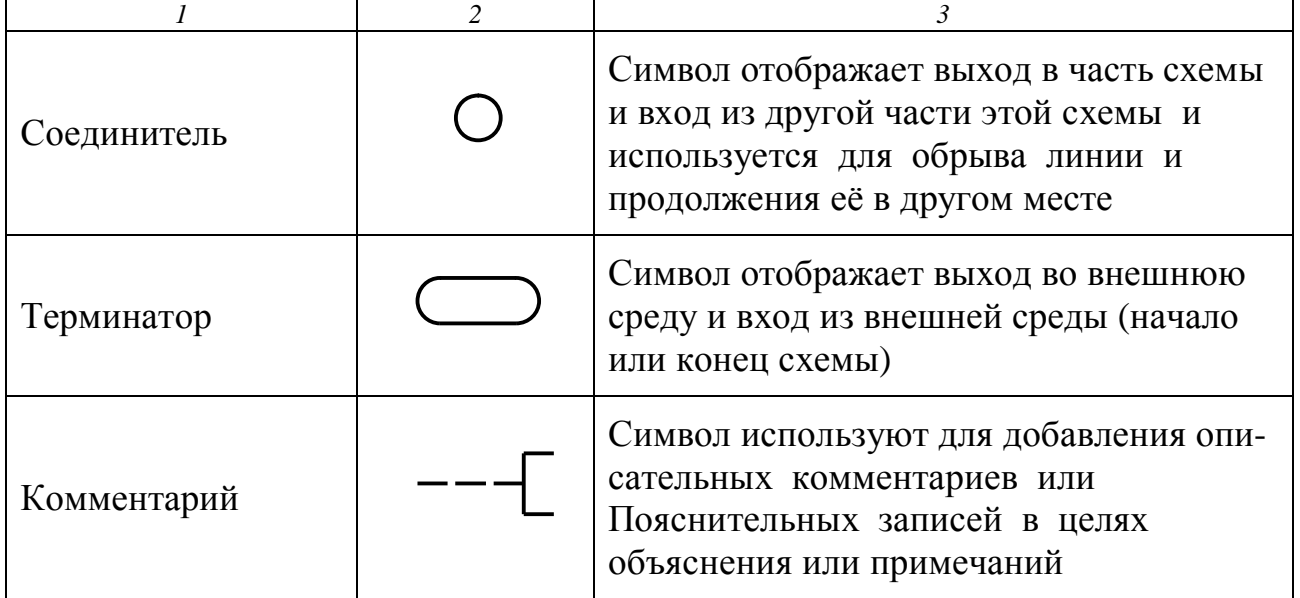

Св. план 2009, поз. 26

Учебное издание

## **СОСТАВЛЕНИЕ СХЕМ АЛГОРИТМОВ И ПРОГРАММ в Microsoft Office Visio**

Методические указания по курсу «Начертательная геометрия и инженерная графика»

> Составители: **Столер** Владимир Алексеевич **Рожнова** Наталья Геннадьевна

Редактор Т. П. Андрейченко Корректор Л. А. Шичко

Подписано в печать Гарнитура «Таймс» Уч.-изд. л. 2,0.

Формат 60х84 1/16 Печать ризографическая Тираж 300 экз.

Бумага офсетная Усл. печ. л. Заказ 125.

Издатель и полиграфическое исполнение: Учреждение образования «Белорусский государственный университет информатики и радиоэлектроники» ЛИ №02330/0494371 от.16.03.2009. ЛП №02330/0494175 от.03.04.2009. 220013, Минск, П. Бровки, 6